## PSA Scoring Application External Access Overview

These are instructions on how the following external users access the PSA scoring application:

- MDI staff
- MPD staff
- OJD staff
- Private Attorneys

Your first time accessing the application you will likely be assigned a "Basic" role which will not allow viewing or accessing PSA assessments. To receive the applicable level of access please contact the application PSA access administrator listed:

- MDI PSA Access Administrators:
	- o Dawn Lozano [\[dlozano@multnomahdefenders.org](mailto:dlozano@multnomahdefenders.org)]
	- Lisa Sturges [lisa.s@multnomahdefenders.org]
- MPD PSA Access Administrators:
	- Justin Hendrick [\[jhendrick@mpdlaw.com](mailto:jhendrick@mpdlaw.com)]
	- Joseph Westover [jwestover@mpdlaw.com]
- OJD PSA Access Administrators:
	- MULHelp@ojd.state.or.us
- Private Attorney PSA Access Administrator: Aaron Schnabel [[aaron.schnabel@mcso.us](mailto:aaron.schnabel@mcso.us)]
	- Jon Sarre [[SarreLaw@outlook.com](mailto:SarreLaw@outlook.com)]

Note: Users who do not access the system for 90 days will be downgraded to the "Basic" role.

## External Access Instructions: First Time Users - Create an Account

- 1. Click on PRD link: [https://psascoring.multco.us](https://psascoring.multco.us/)
- 2. "Click here to log in"

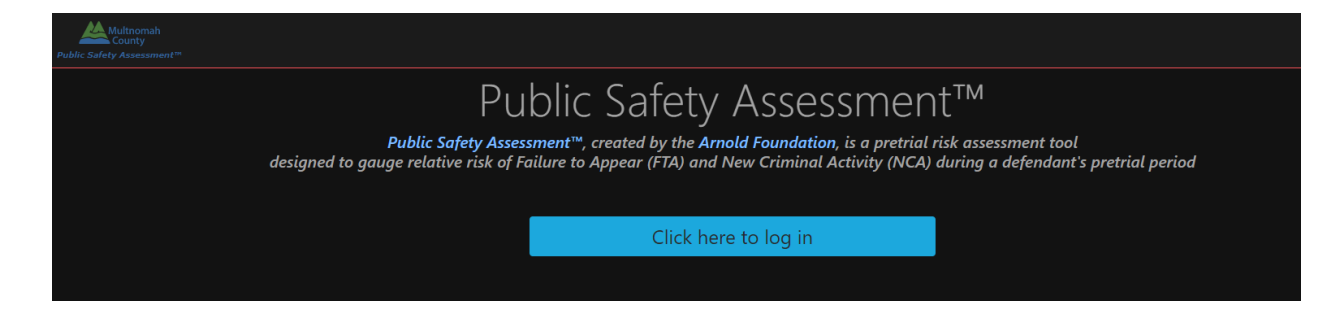

3. Click "Create an account"

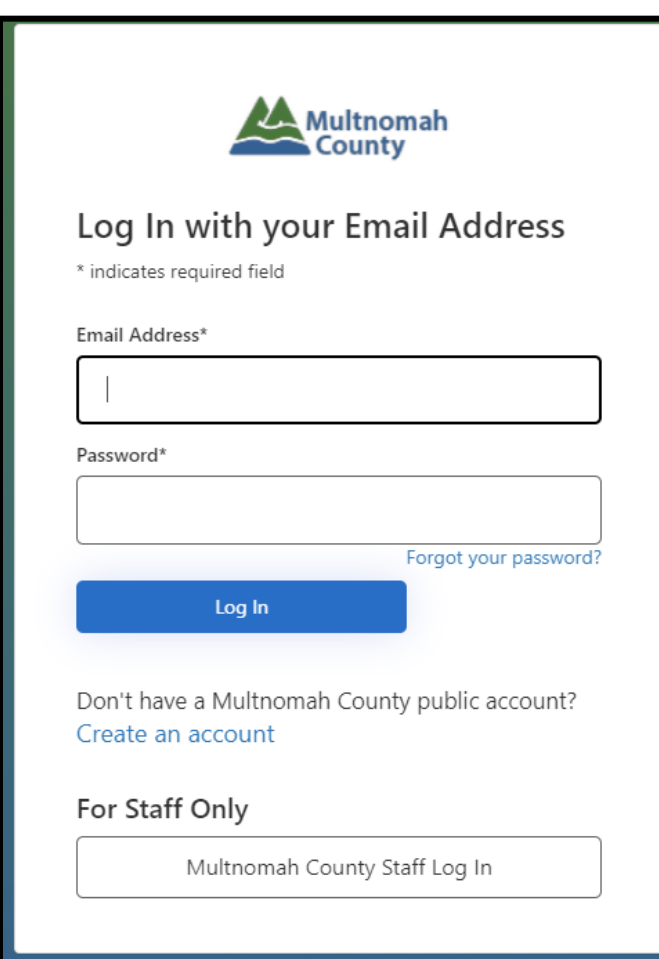

4. Enter your **business** email address and click "Verify My Email Address"

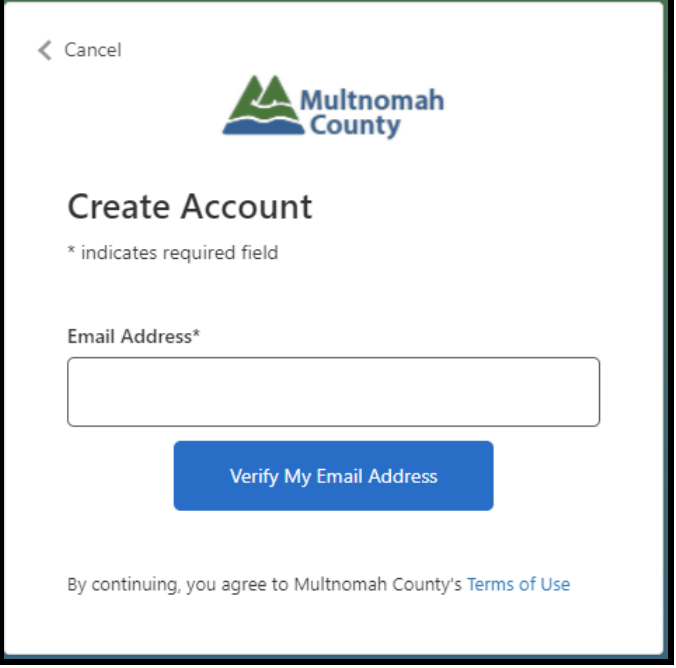

5. Check your business email address for your verification code and input via login procedure and click "Verify & Continue"

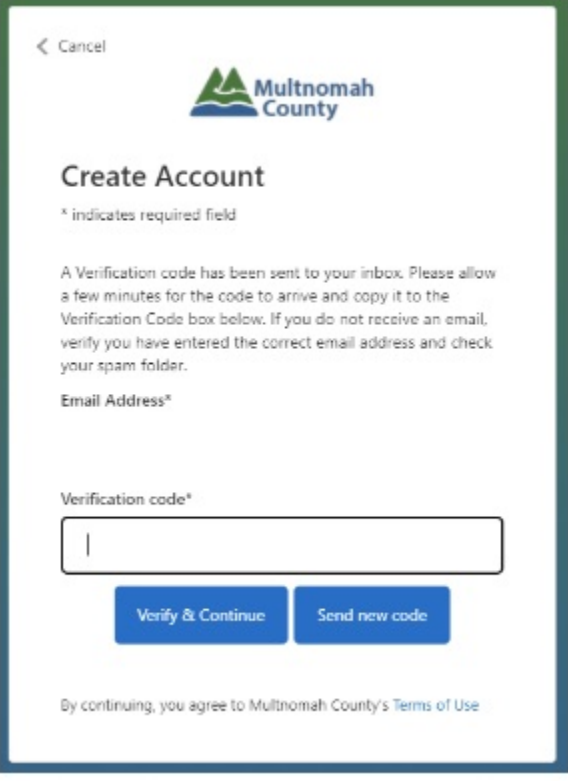

6. Input the following information and click "Create":

- a. Email address "business email address" used previously
- b. New Password
- c. Confirm Password
- d. Full Name for Display
- e. First Name
- f. Last Name

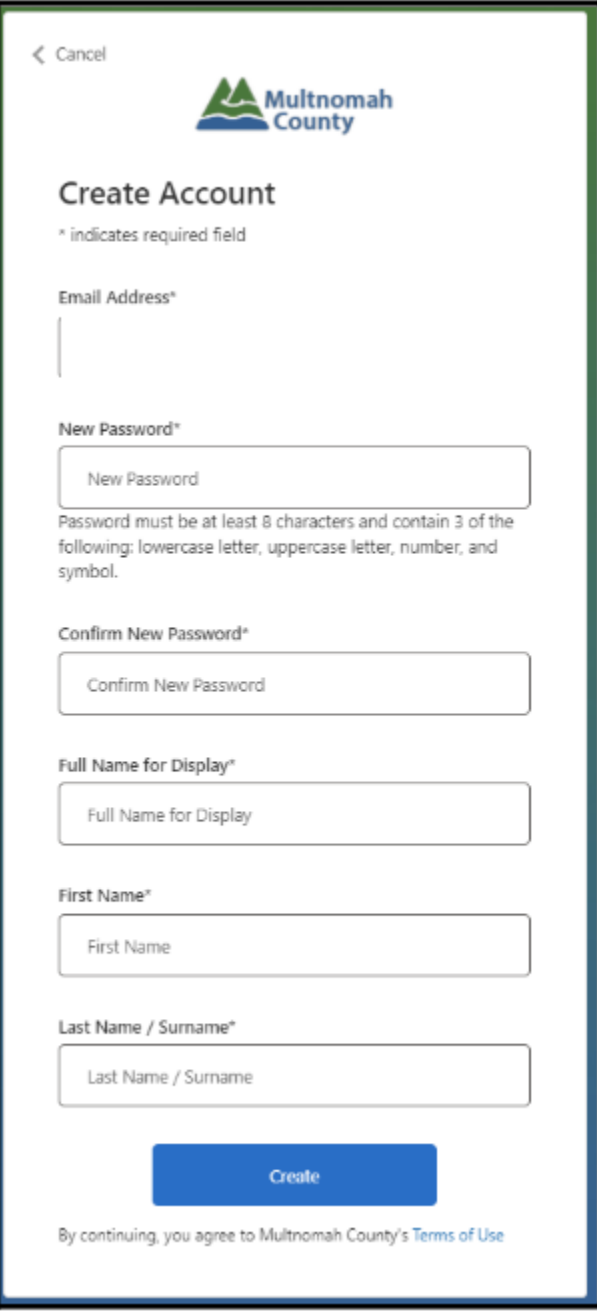

- 7. 2-Step Verification
	- a. Enter a 9 digit phone number and click "Send Code"

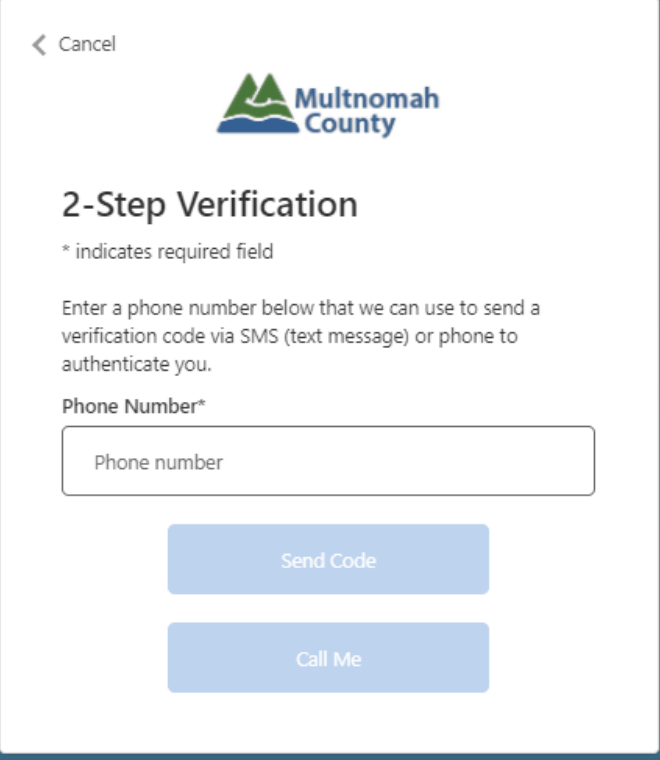

8. Enter code received via cell phone and click "Verify and Continue"

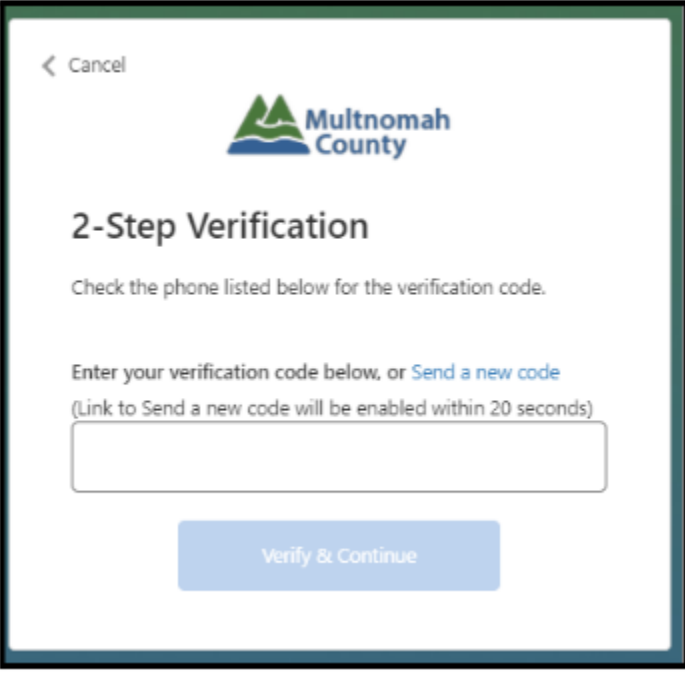

9. Once your account is registered "Click here to login"

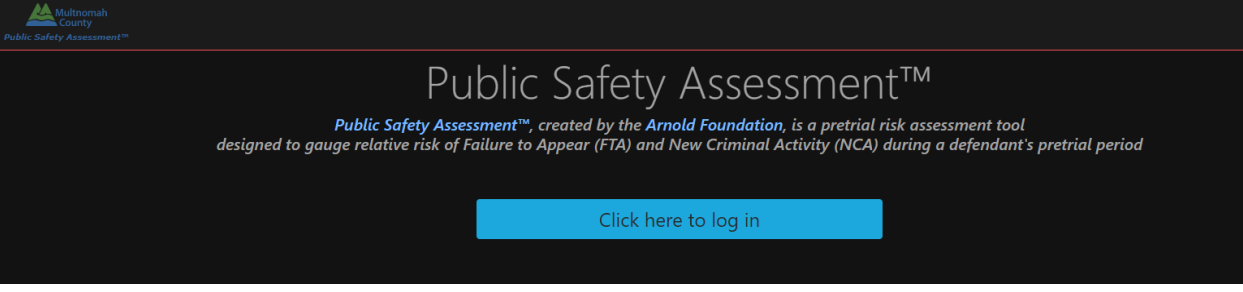

10. Input email address and password used during registration and click "Log In"

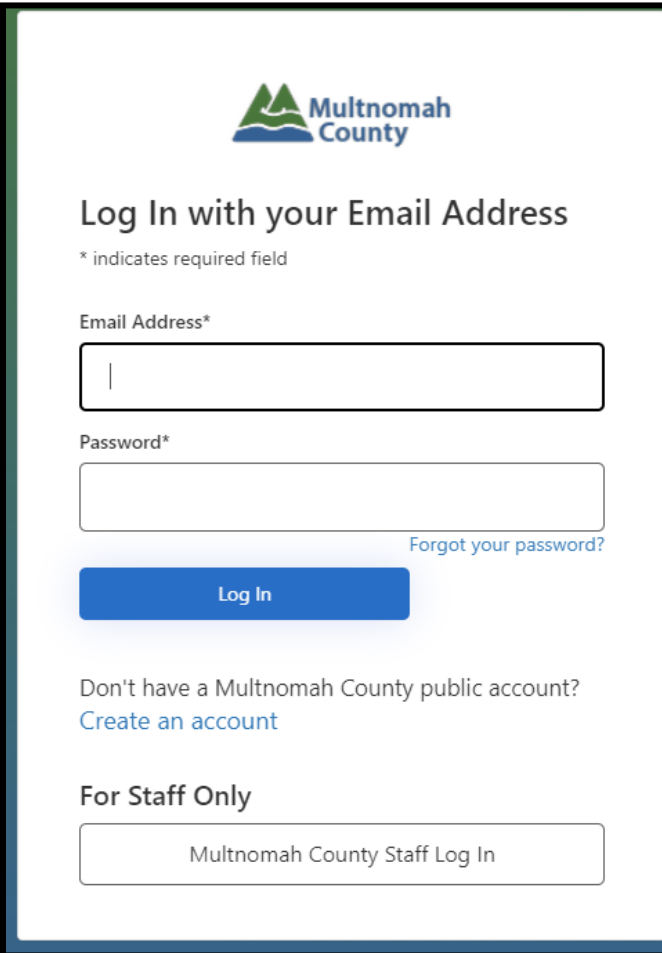

- 11. Accept Terms of Service, this is required under the following circumstances:
	- a. First time accessing the PSA application
	- b. Last logged in over 90 days ago
	- c. Last accepted the "Terms Of Use" over a year ago
	- d. Change of email address
	- e. This verbiage is available at the footer of the application under "Terms of Use"

## External Access Instructions: Returning User

- 1. Click on PRD link: [https://psascoring.multco.us](https://psascoring.multco.us/)
- 2. "Click here to log in"

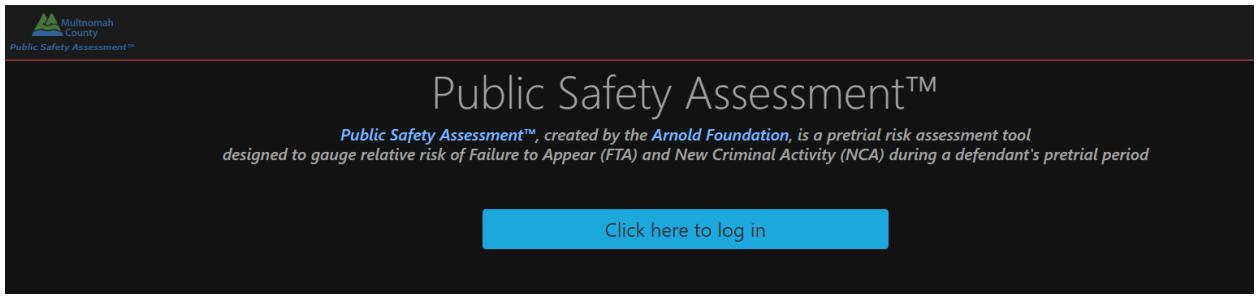

3. Input email address and password used during registration and click "Log In"

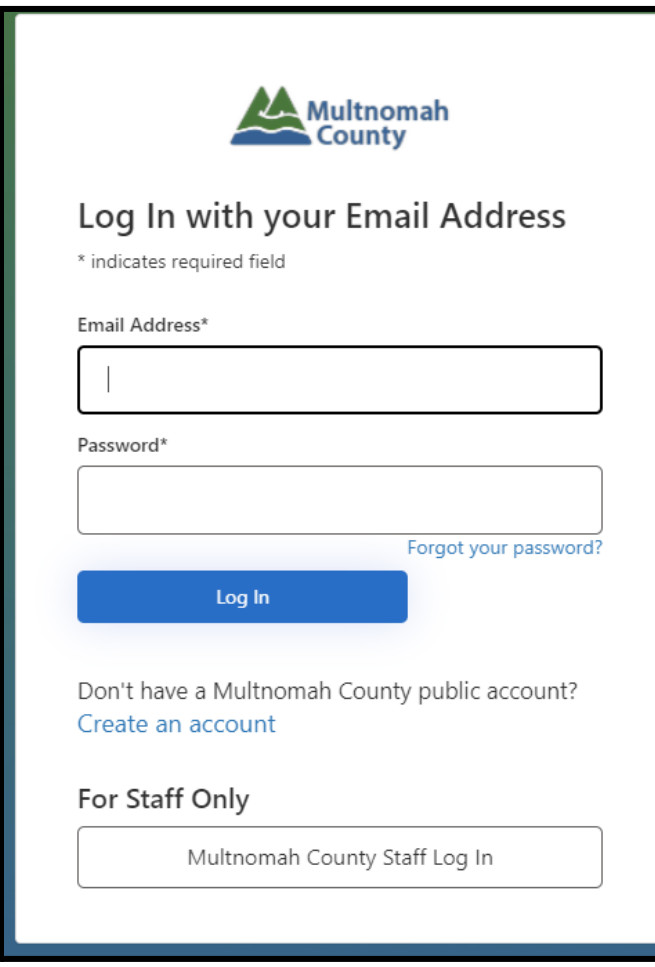